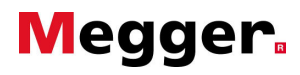

## **Uploading to PAT4 from PowerSuite How to Guide**

Below is a user guide on how to Upload to your PAT4 from the PowerSuite software.

Note: Performing an upload will overwrite any data currently stored on the PAT tester.

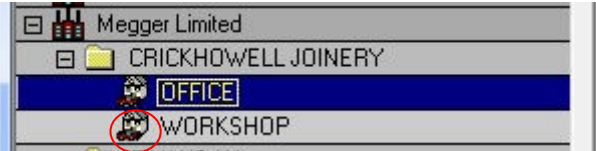

Firstly, select the location that you wish to upload to your PAT4, if you now left click and hold on the icon for the location it will become larger.

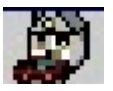

Now you need to drag this larger icon on top of your Megger PAT4 driver which can be found within Download Manager in the bottom left hand corner of the screen.

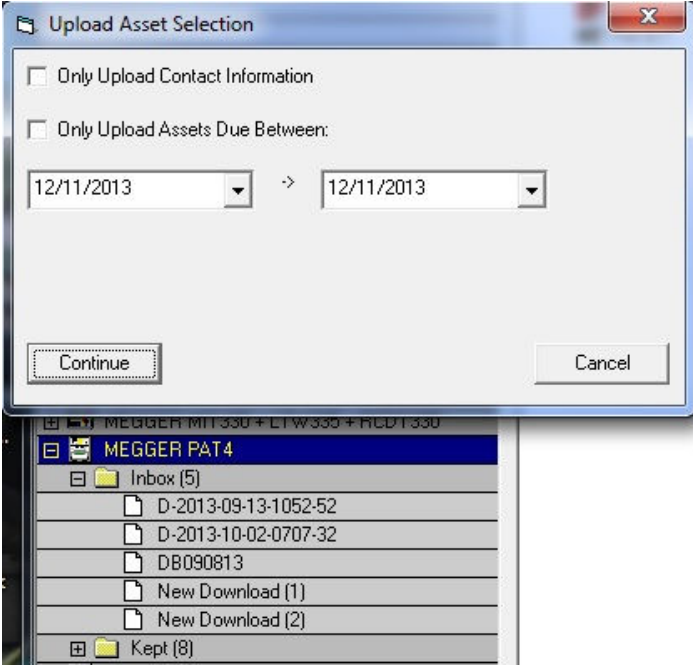

Once you have released the mouse button the window above will appear, here you can select to only upload contact information or only upload assets that are due between two dates. Once you are happy with your selection, click 'Continue'

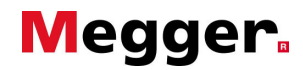

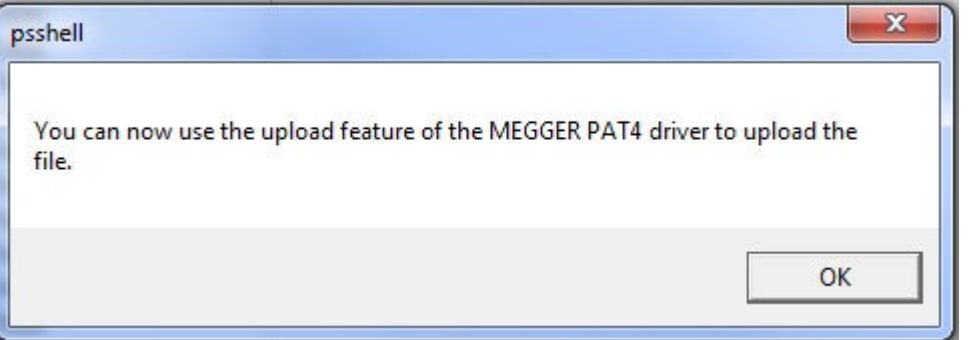

You will now receive the message above stating you can now use the upload feature.

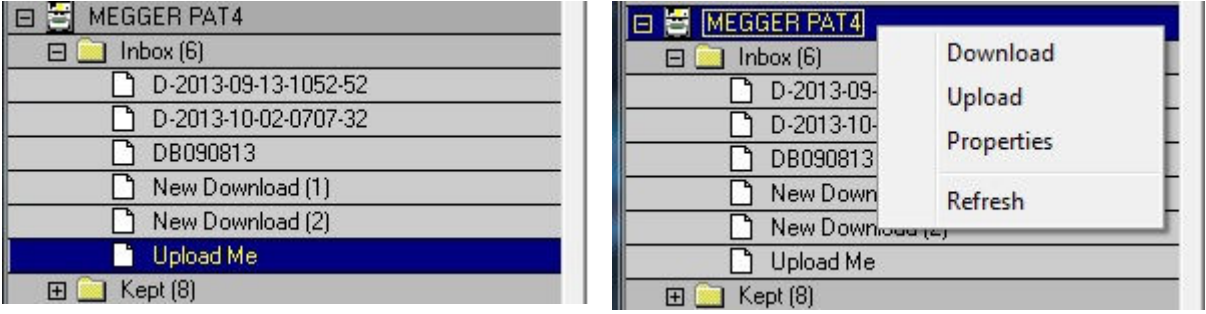

You should now be able to see that you have a file called 'Upload me' within the 'Inbox' of your PAT4 driver. If you have multiple locations that you wish to upload then follow the same previous steps until the 'Upload me' file contains all the locations required. Once you are finished, right click on the Megger PAT4 driver and select 'upload'

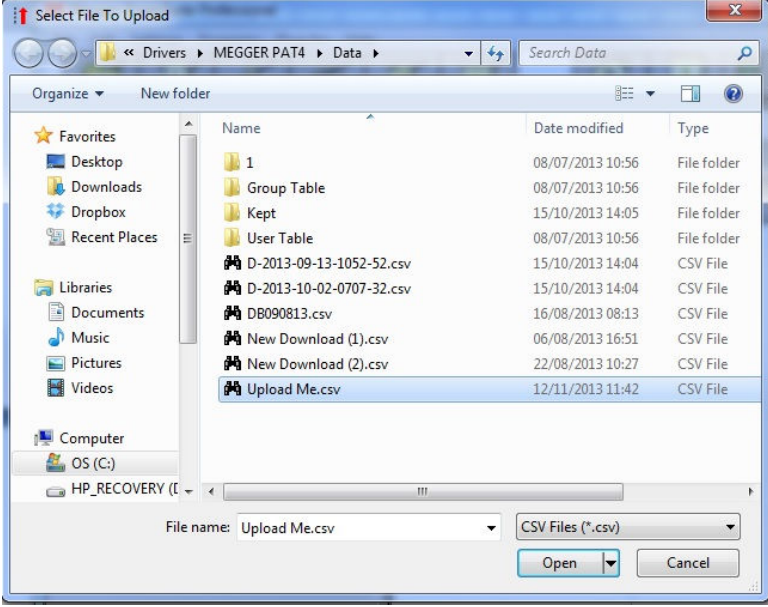

A file browser window should now appear; by default it should automatically take you to the Megger PAT4 Data folder which contains your downloaded files. You should be able to see the 'Upload Me' CSV file inside this Data folder, select the file then click 'Open'.

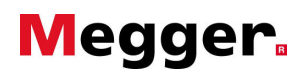

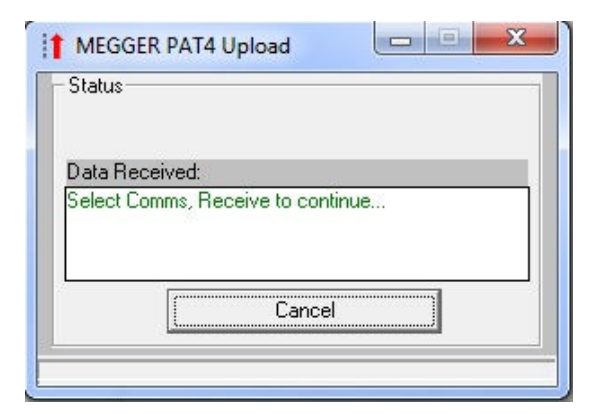

The upload window should now appear, giving instructions to 'Select Comms, Receive to continue'. Select this on the PAT tester to initiate the upload process.

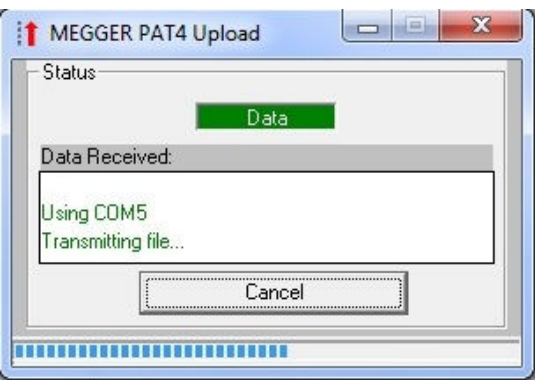

Once the connection has been made, you should be able to see the transmission of the file as seen above. Once the upload process has been completed, the window should close. You can now log back into the PAT tester.

## **Possible reasons for PAT4 not Uploading**

There are a number of reasons as to why the PAT4 may not be uploading. The most common if using a serial to USB convertor is that the COM number has not been set correctly.

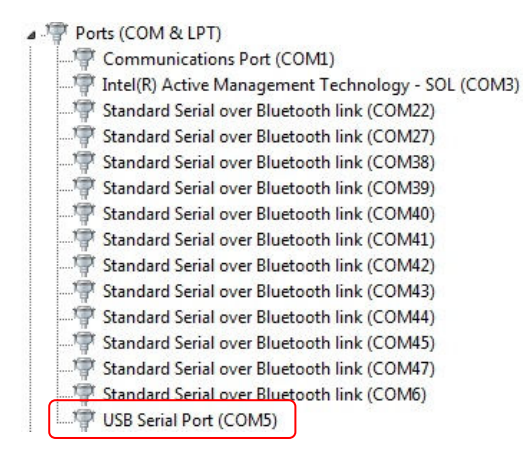

To check which COM number the PAT tester is using open your 'Device Manager' from Control Panel and under the 'Ports (COM & LPT)' section you should be able to find the serial to USB adaptor, in this case it is using COM5.

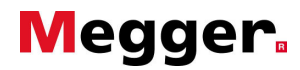

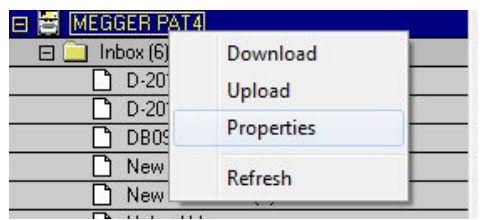

We now need to set this same COM number within Download Manager, right click on the PAT4 driver within PowerSuite and select 'Properties'.

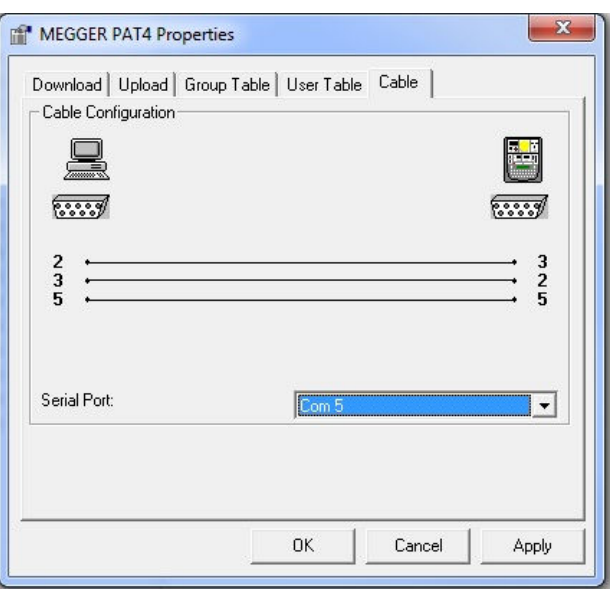

If the serial port currently selected does not match that of the one found in your Device Manager then using the drop down list, set it to the correct COM number. Once this change has been made, click Apply and OK, then try to upload again.

If your cable does not appear in the list within Device Manager then it is possible that the drivers have not been successfully installed. You may need to download the drivers manually from the cable manufacturer's website.

Another reason as to why your PAT4 may not be uploading is either the serial cable is not the Crossover Serial cable that came with the PAT tester or, if you are using a serial to USB adapter then it may not be compatible with your Operating System. Make sure if you are using a Windows 7 or Windows 8 PC that the serial to USB adaptor is compatible with your operating system.

Please note that the PAT4 can only store a maximum of 1000 assets in its memory and no more than 20 locations and 10 clients, if your upload me file is above any of these you will not be able to upload.

UK

Archcliffe Road Dover CT17 9EN England T +44 (0) 1304 502101 F +44 (0) 1304 207342 UKsales@megger.com

## UNITED STATES 4271 Bronze Way Dallas TX 75237-1019 USA T 800 723 2861 (USA only) T +1 214 333 3201

F +1 214 331 7399 USsales@megger.com

## OTHER TECHNICAL SALES OFFICES

Valley Forge USA, College Station USA, Sydney AUSTRALIA, Täby SWEDEN, Ontario CANADA, Trappes FRANCE, Oberursel GERMANY, Aargau SWITZERLAND, Kingdom of BAHRAIN, Mumbai INDIA, Johannesburg SOUTH AFRICA, Chonburi THAILAND

CERTIFICATION ISO Registered to ISO 9001:2008 Cert. no. Q 09250 Registered to ISO 14001-2004 Cert. no. EMS 61597

MPP HTXX en V01 www.megger.com Megger is a registered trademark